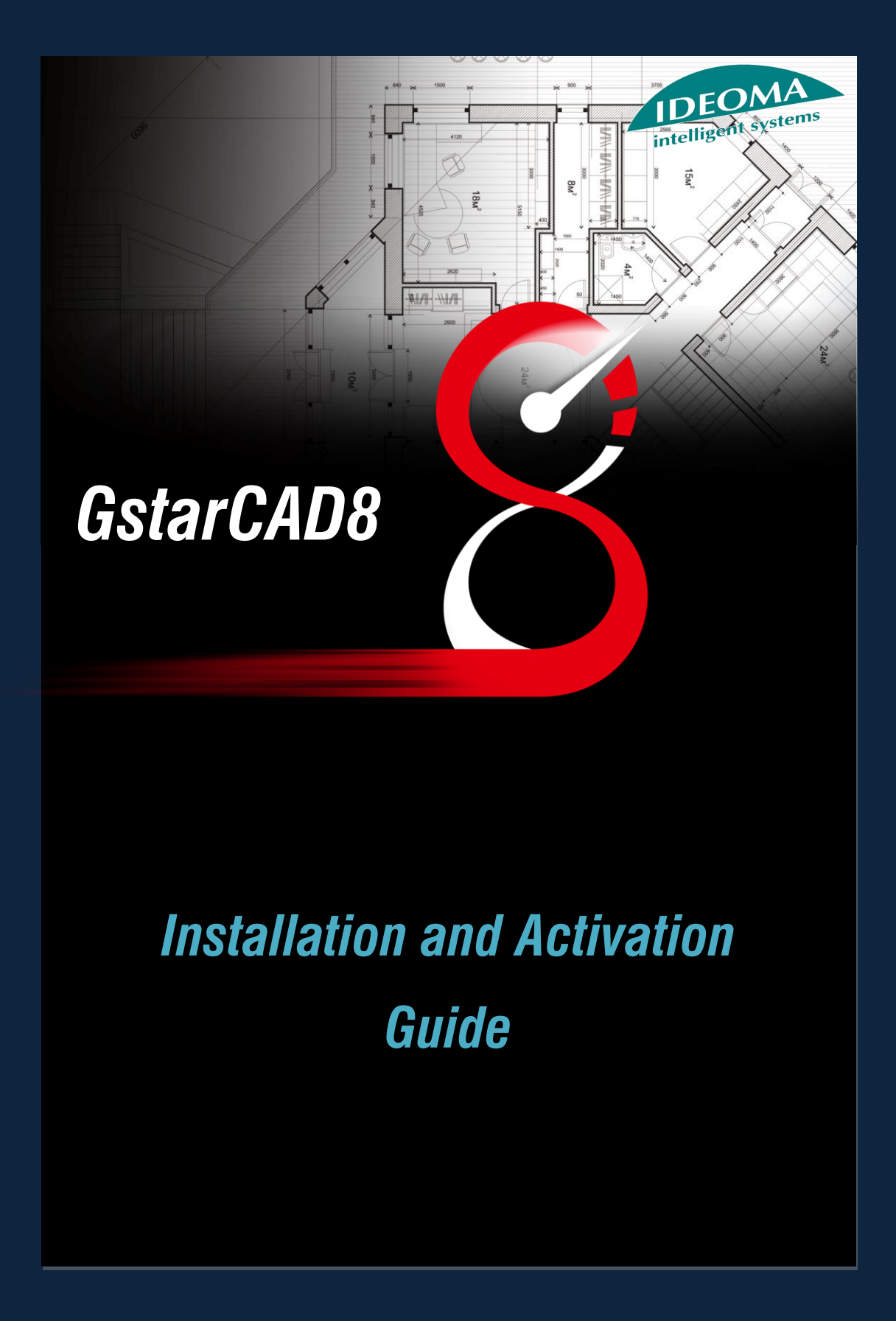

# **Contents**

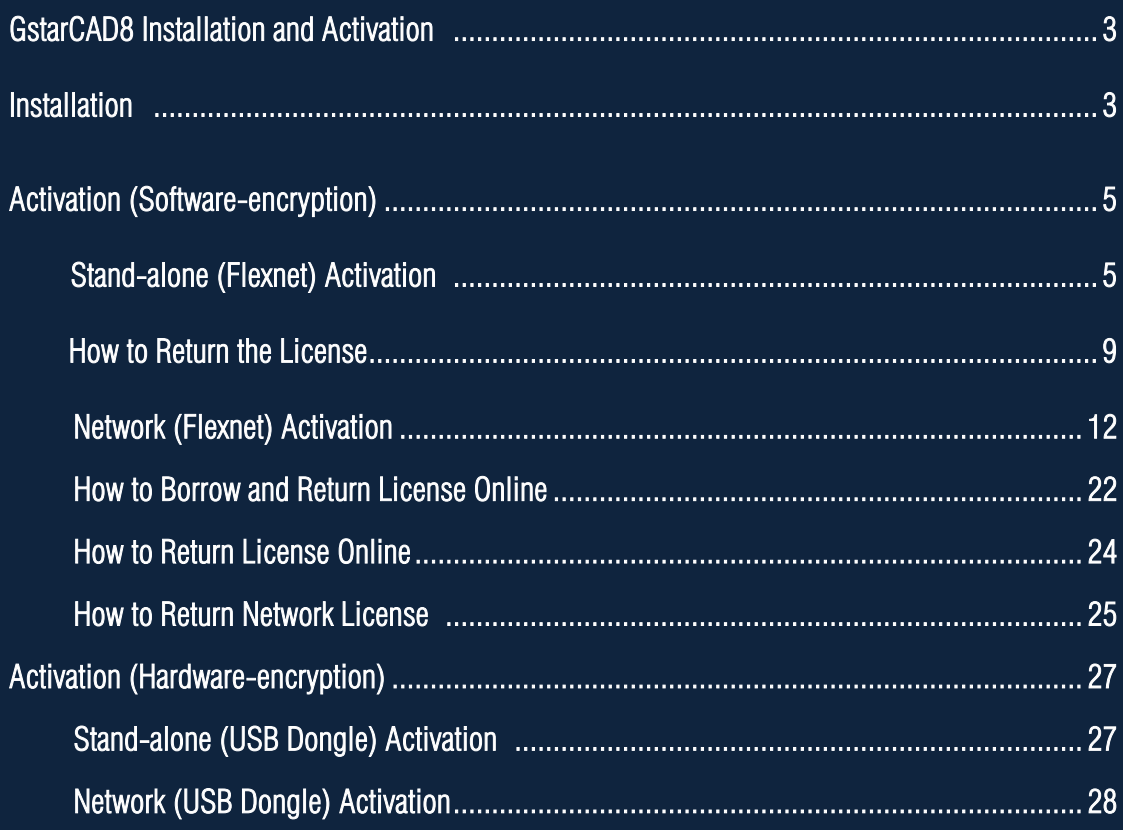

# GstarCAD8 Installation and Activation

### Installation

Users can visit *[www.gstarcad.net](http://www.gstarcad.net/)* to download GstarCAD8 to your computer or server.

GstarCAD8 installshield wizard will guide the user to complete successfully the installation of the software in the operating system. GstarCAD8 standard and professional versions are not the same. The software will automatically distinguish according to the user when registering dongle or serial number. The installation steps are as follow:

1.- Double-click the executable file downloaded and the "Gstarcad-InstallShield Wizard" dialog box will pop up. Click the "Next" button to continue the installation. See figure 1-1.

2.- The "License Agreement" dialog box is displayed. If you agree, check "I accept the terms of license agreement" and click the "Next" button to continue the installation. See figure 1-2.

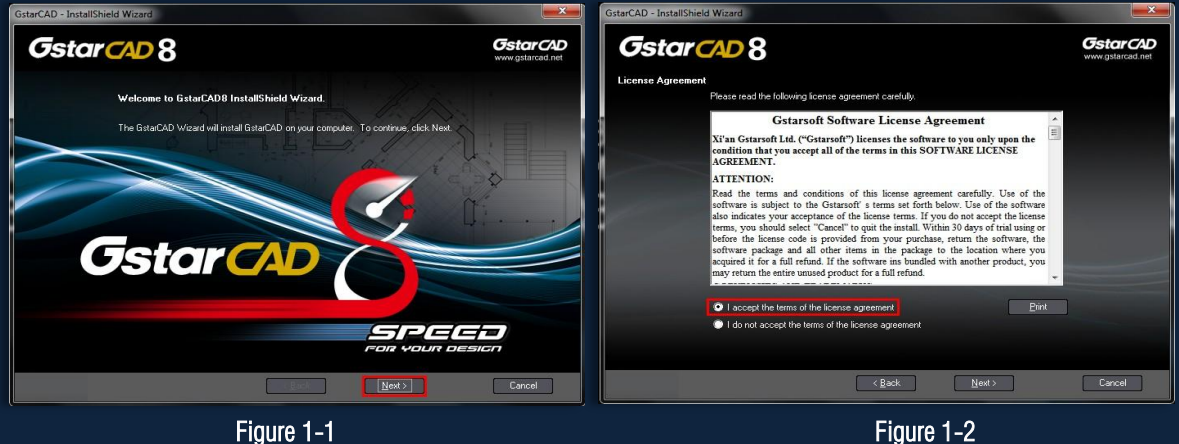

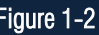

- 3.- The "User Information" dialog box pops up, enter your user information and click the "Next" .See Figure 1-3.
- 4.- Then choose the destination path where setup will install the files and click the "Next" button. See Figure 1-4.

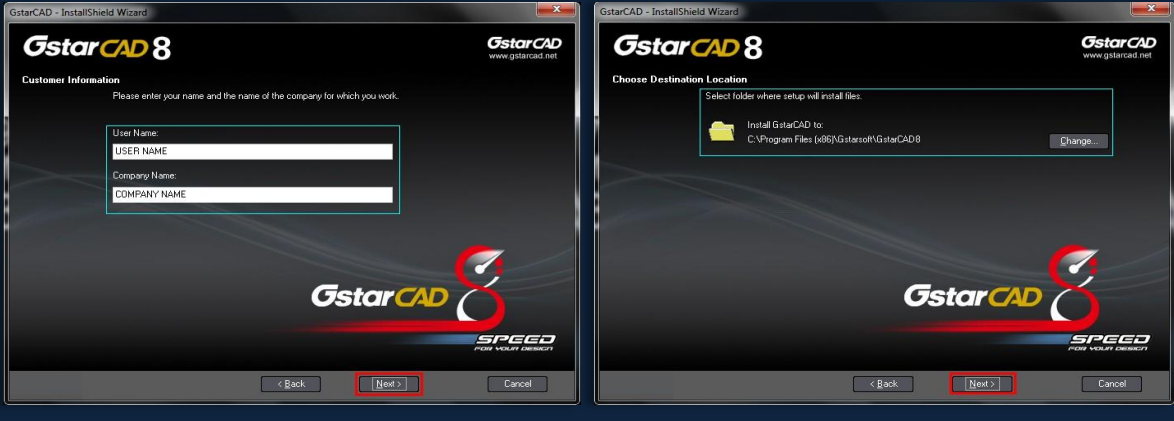

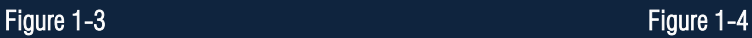

5.- Then "The install option" dialog box pops up, you can choose between uncheck or check the VBA option. To continue with the installation just click the "Next" button. See figure 1-5.

6.- Then the wizard is ready to begin the program installation. If you want to review or change any of your installation settings just click the "Back" button. Click the "install" button to continue with the installation. See figure 1-6.

7.- Then "The GstarCAD wizard comple" dialog box pops up. The GstarCAD wizard has successfully installed the program. Click the "Finish" button to exit the wizard. See figure 1-7.

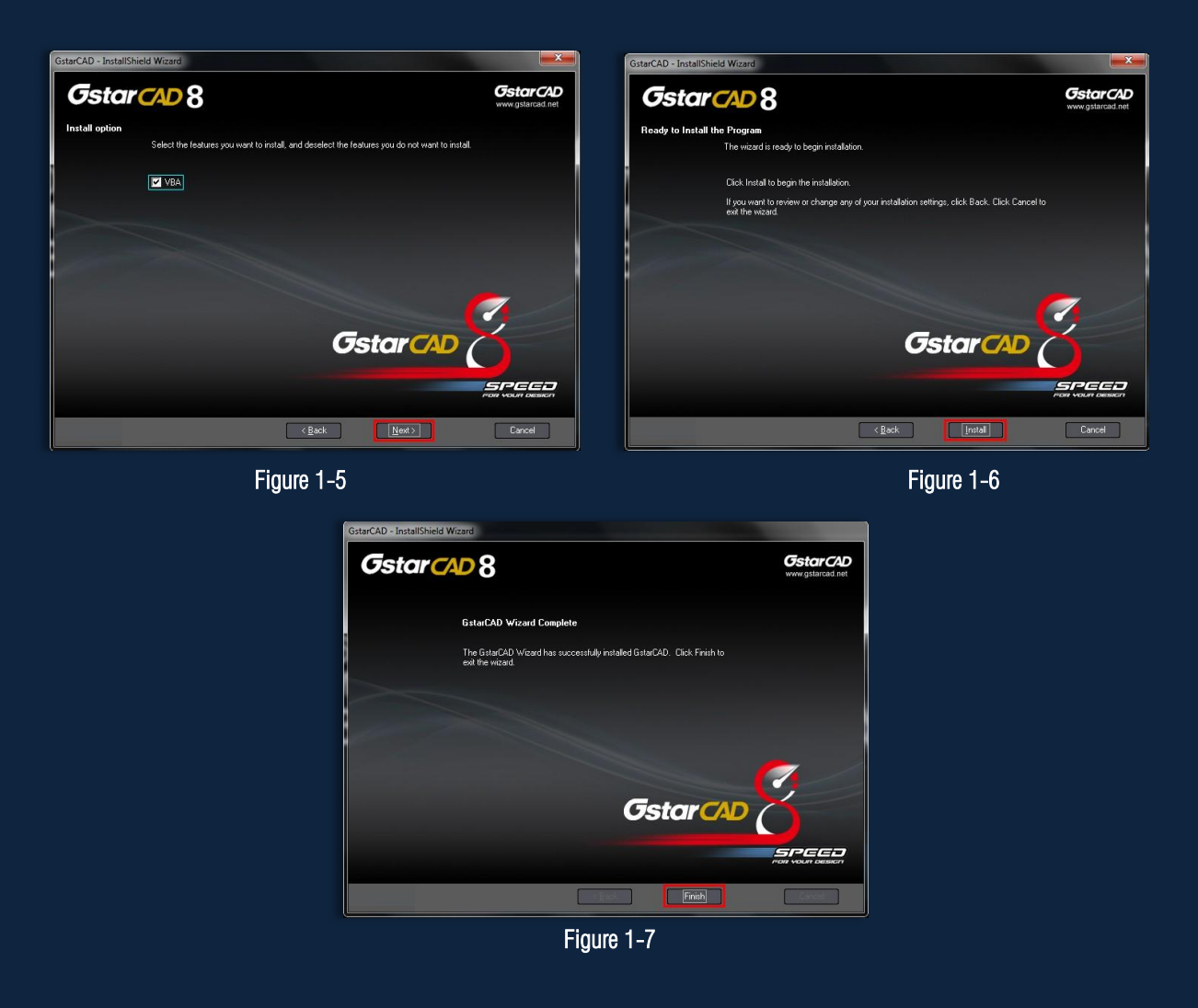

# Activation (Software-encryption)

### Stand-alone (Flexnet) Activation

1.Double click the icon of GstarCAD8  $\sqrt{2\pi}$  you will see the interface as below:

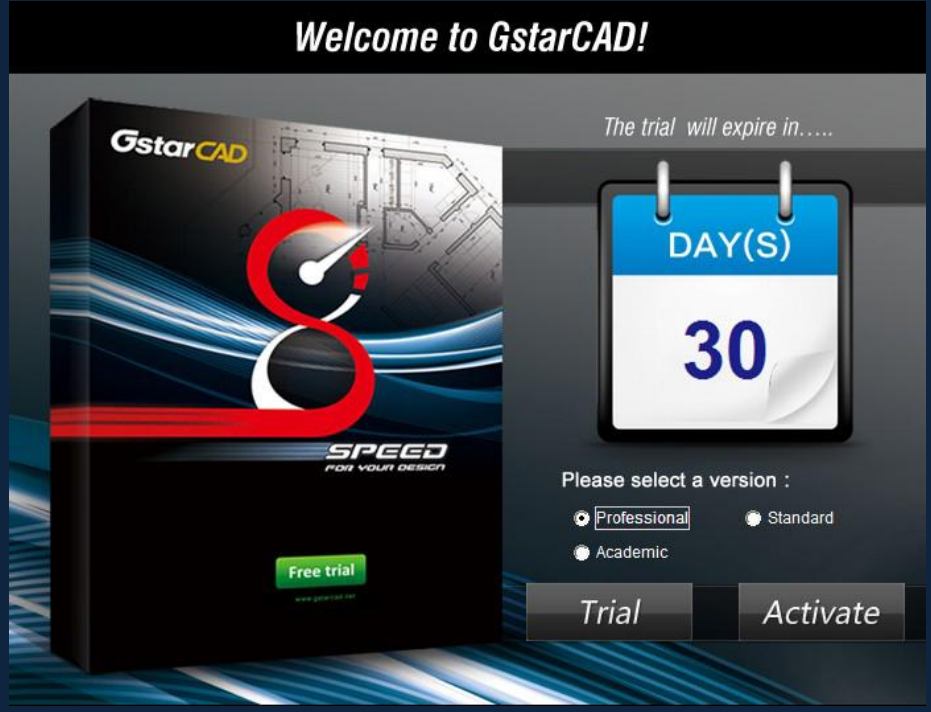

2. We provide 30 days to trial, also you can select a GstarCAD Version according to your need then click activate to get a permanent license.

3. Select Stand-alone Software-encryption (Flexnet) and click Next to open Activation window.

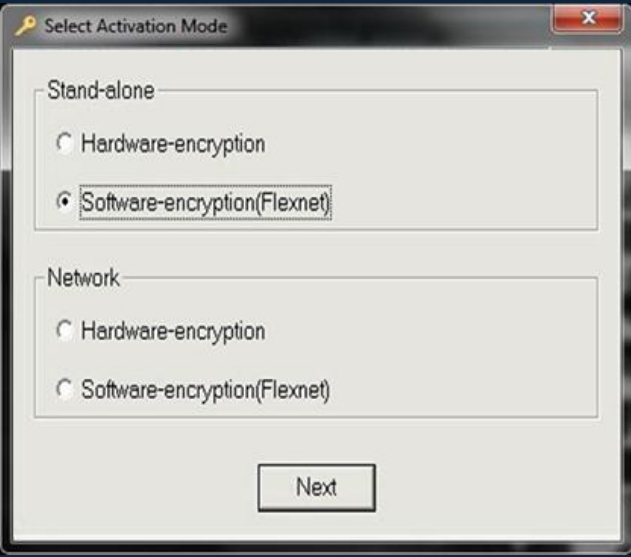

4. At Step1 of Activation window, enter Serial Number which is provided to you when you purchase GstarCAD8 then click Generate to generate Application File.

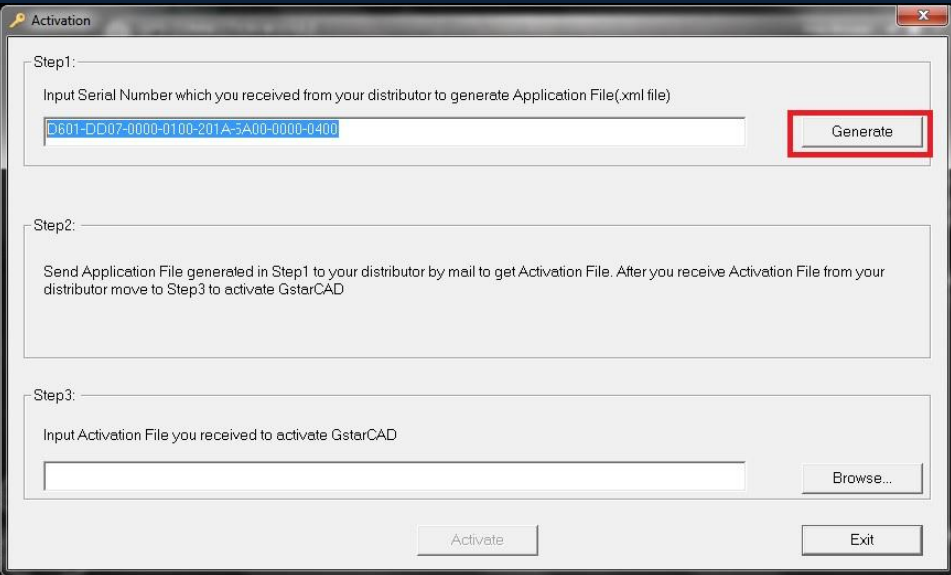

5. Save it with a file name consisting of the Serial Number with ".xml" extension, e.g:D601-DD07-0000-0100-201A-5A00-0000-0400.xml

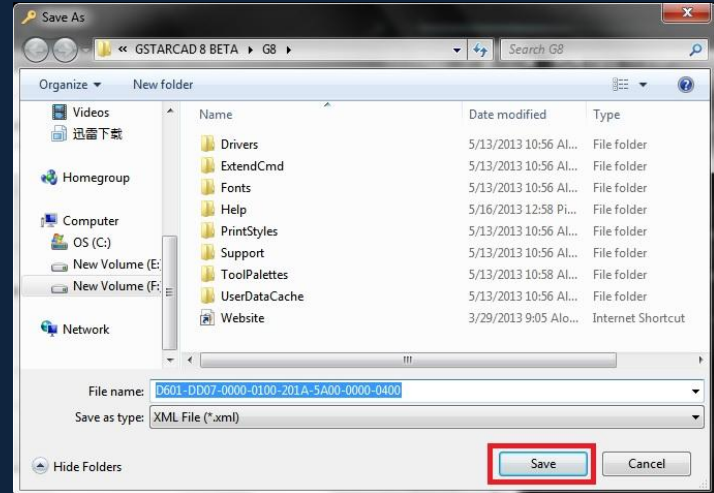

### 6. Click OK to finish the Step1.

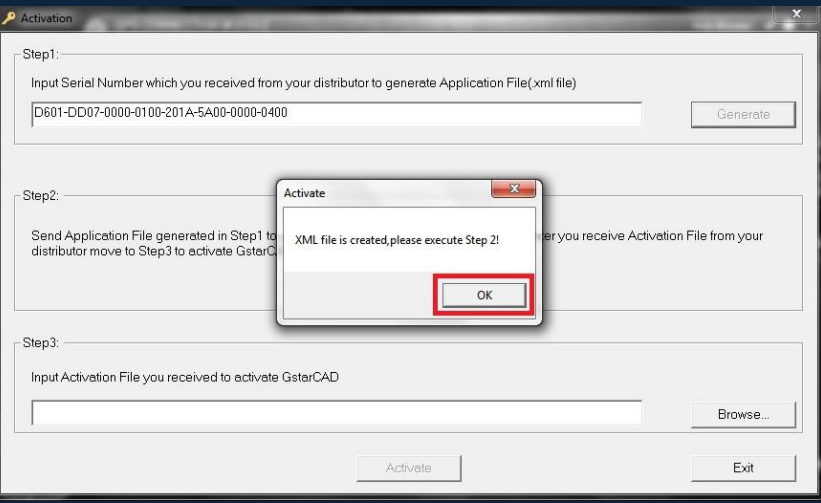

7. Send the generated Application File D601-DD07-0000-0100-201A-5A00-0000-0400.xml to your local distributor from whom you purchase GstarCAD and you will receive an Activation File correspondingly.

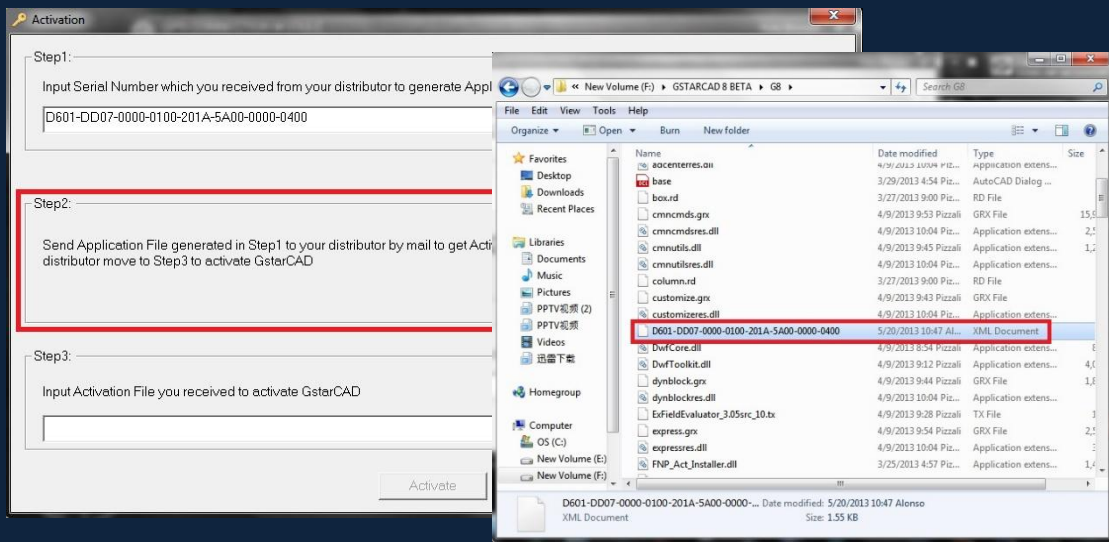

8. After you receive the Activation File, reopen the Activation window and click Browser to select the Activation File. The file name of Activation File consists of Serial Number with "-resp-act.xml" extension, e.g:D601-DD07-0000-0100-201A-5A00-0000-0400-resp-act.xml

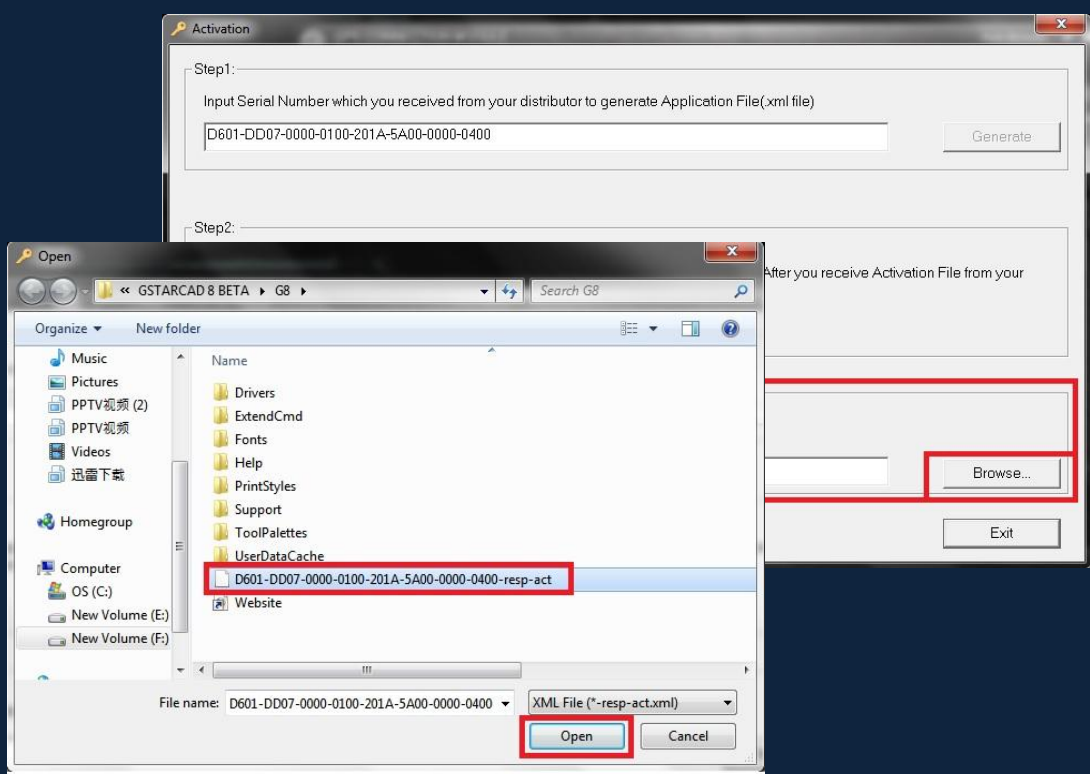

9. Click Activate to apply Activation File and activate GstarCAD.

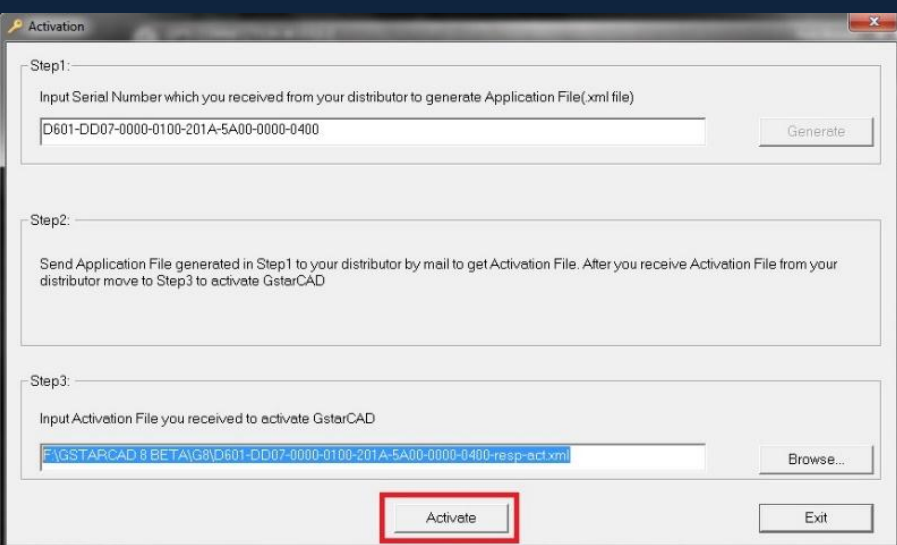

### How to Return the License

1. You can find the menu in start-all program and click GstarCAD License Manager.

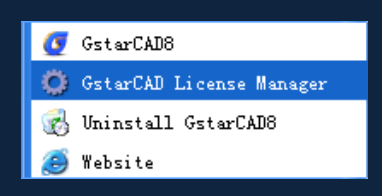

2. GstarCAD License Manager dialog box will pop up then select the Serial Number which you want to return and click More.

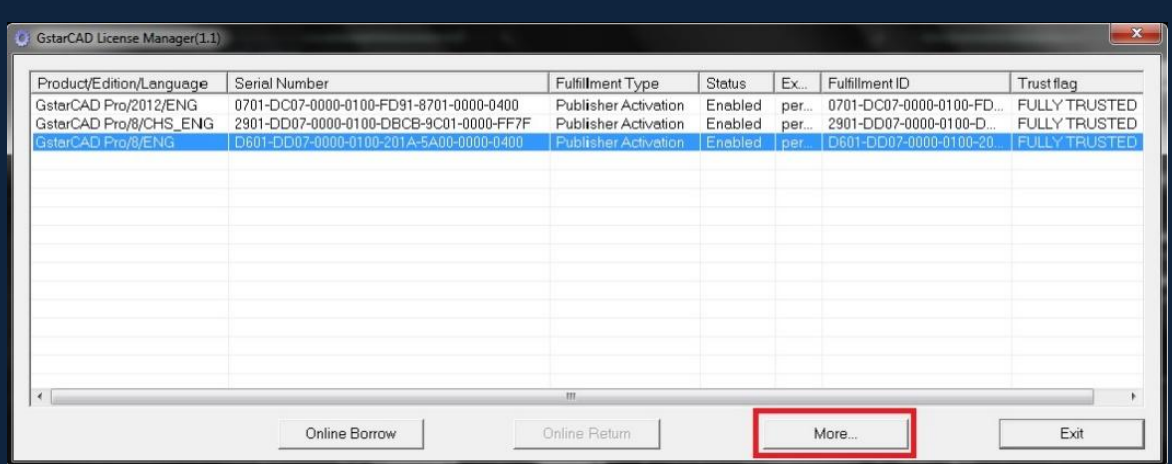

3. Click Generate to get the Activation Cancel File.

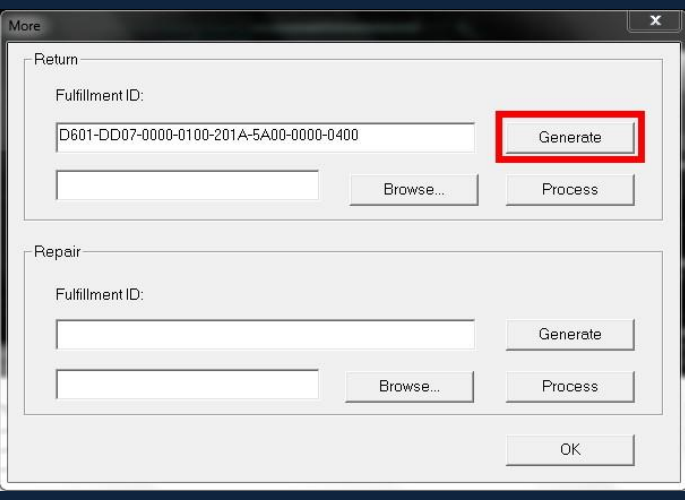

4. Save the xml file consisting of the same Serial Number with '-return.xml' extension.

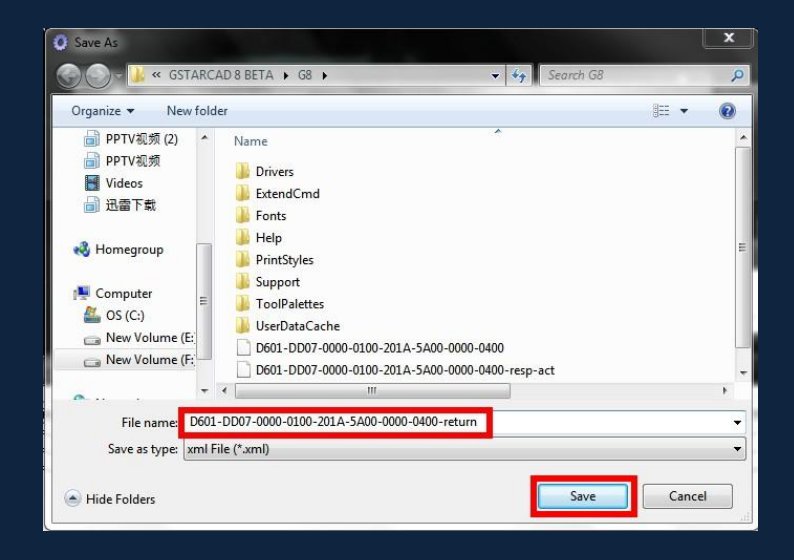

5. Send Activation cancel file to your local distributor to get processing file.

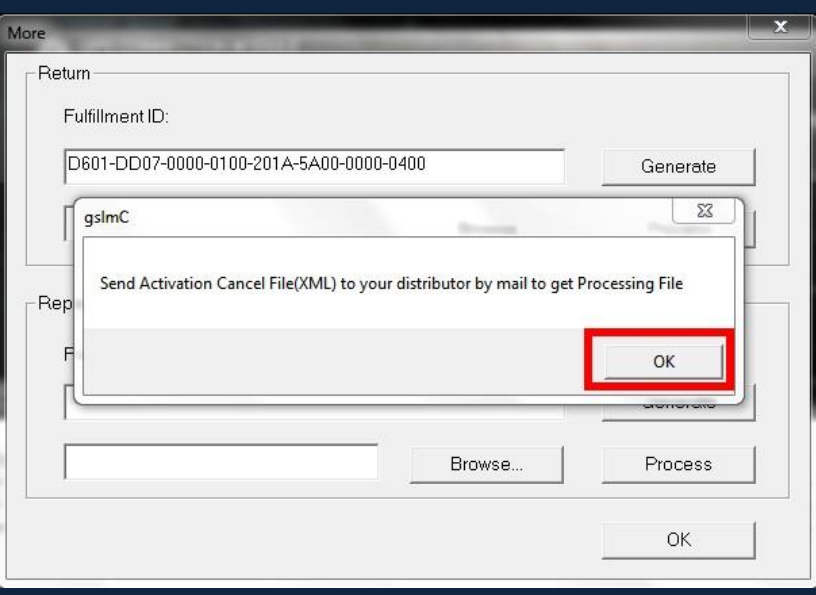

6. You will get a processing file from your local distributor in a short time, e.g:D601-DD07-0000-0100-201A-5A00-0000-0400-resp-return.xml

7. Reopen the return window, click Browser to select the Processing File and click Process to clean the data.

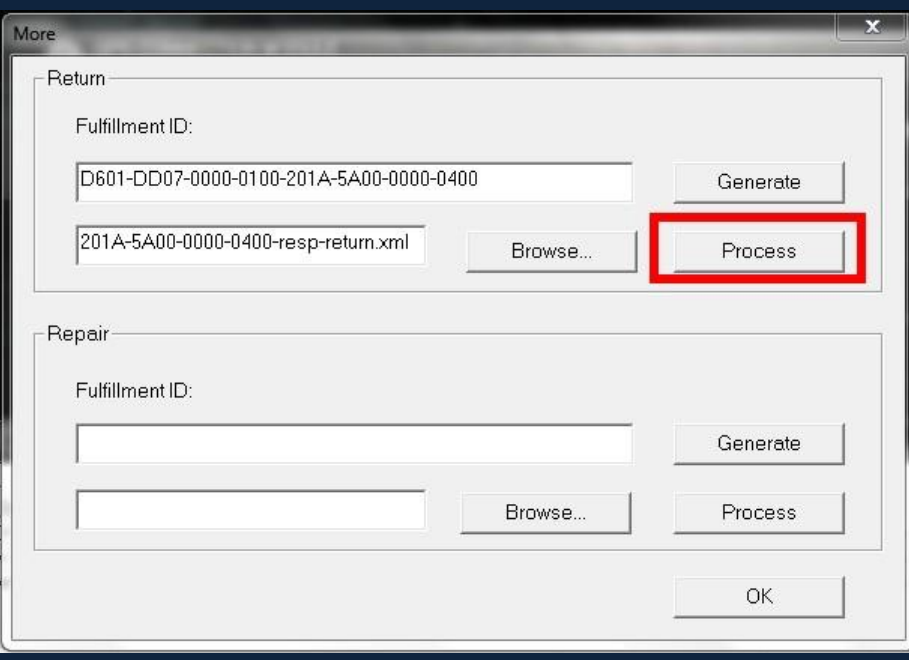

8. Please note that processing file "-resp-return.xml" is for clearing the registration information in the workstation which you returned the license. If you want to transfer your license right to another workstation, please generate a new Application File ".xml" and send to us. You will see in the license manager the status is disabled.

# Network (Flexnet) Activation

Network Encryption System enables you to share a number of GstarCAD licenses on your office LAN. It gives flexibility of license floating among a working group. Before the network installation, the following confirmation is required:

- 1. Information of product you want to purchase, including version language, version type (standard or professional) and the quantity of licenses
- 2. Specify server computer to install and execute GStarLMS.exe.

#### Server Setting and Activation

1. When running GStarLMS on the specified server computer, the following window opens, Click Next to specify the installation directory of GStarLMS.

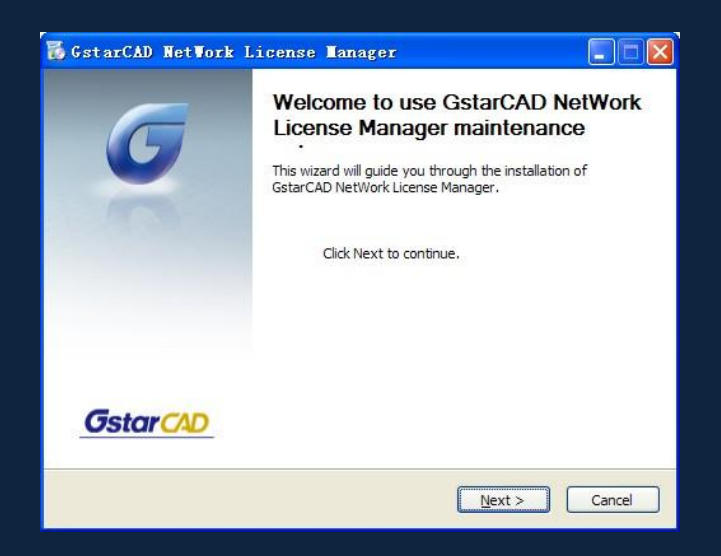

2. Click Install after specifying the directory and start installing GStarLMS.

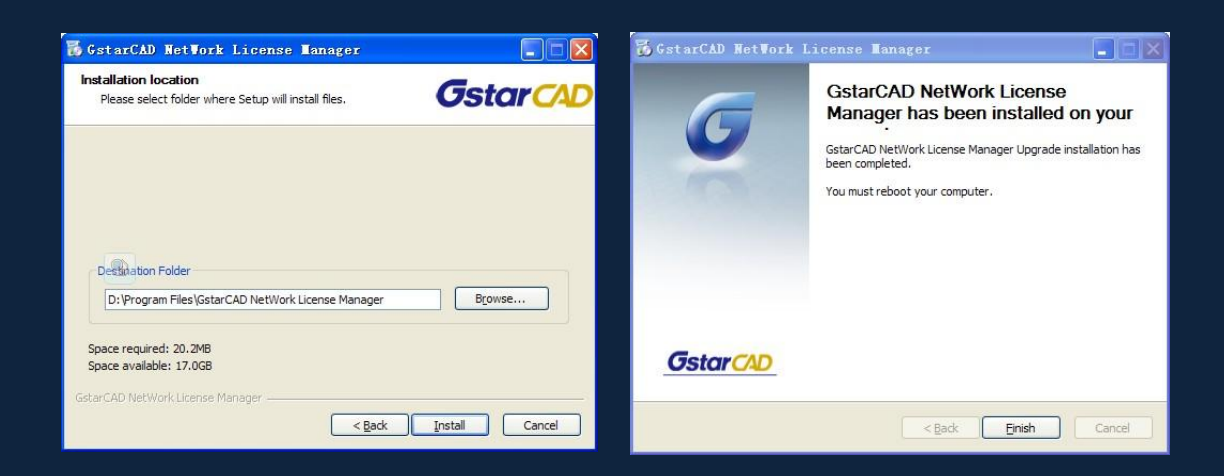

3. After the installation is finished, a utility program group called "GstarCAD Network License Manager (server)" is added Windows Programs in which you will find:

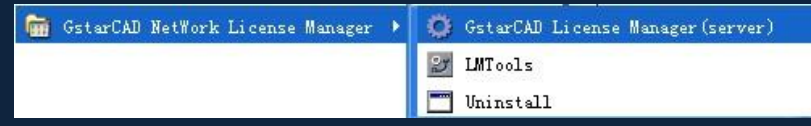

License Manger (server): Managing the list of licenses on the server computer. LMTools: A tool which is used to manage license server for network. Uninstall: Uninstall program

Click License Manager (Server) to set license server:

### 4. Click to run License Manager (Server)

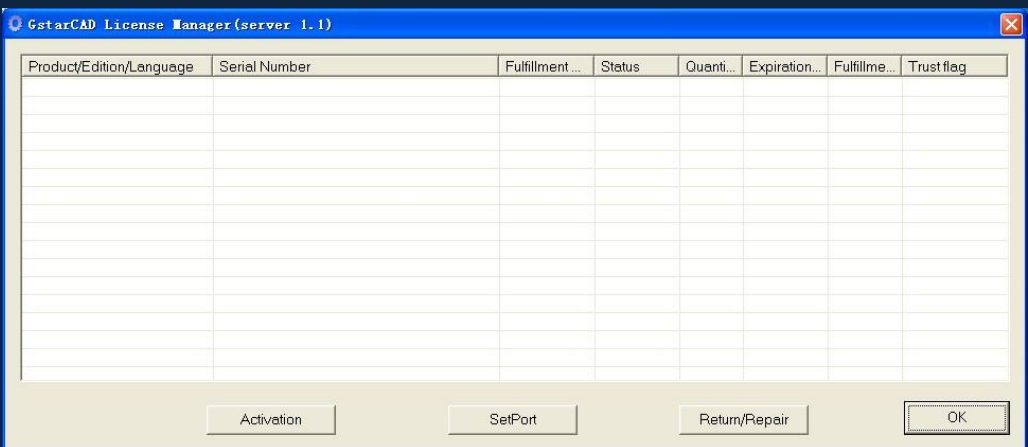

### 5. Click Activation, the following window will pop up:

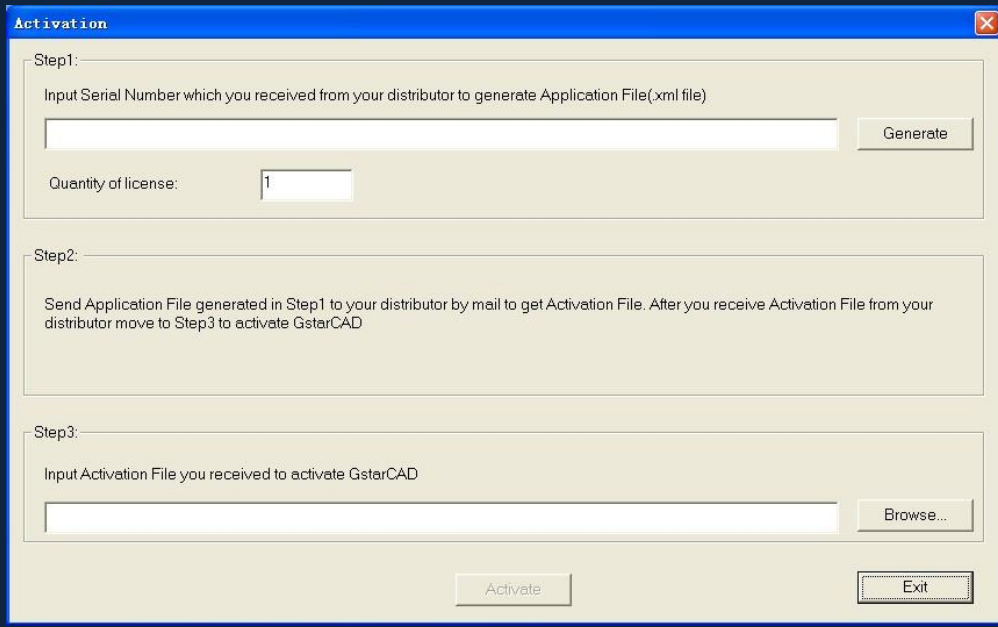

6. Enter Network License Serial Number which is provided to you when you purchase GstarCAD8, and the quantity of License you purchased, then click Generate to generate Application File with a file name consists of the Network License Serial Number and ".xml" extension (e.g:A701-DD07-0000-0100-3695-2901-0000-0400.xml)

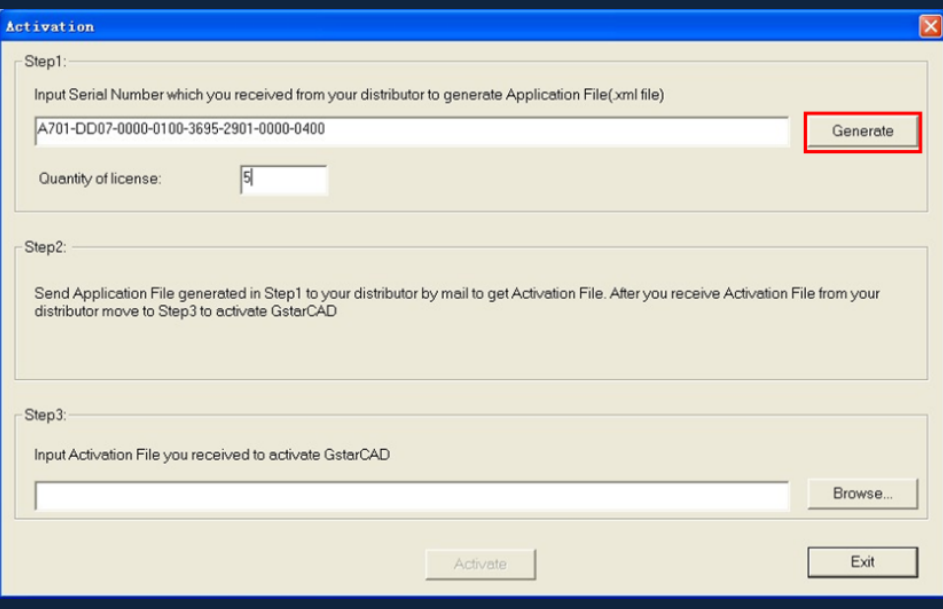

7. Click Save to save the generated Application File and send the file by e-mail to your distributor from whom you purchase GstarCAD, and you will receive an Activation File correspondingly. (e.g: A701-DD07-0000-0100-3695-2901-0000-0400-resp-svr-act.xml).

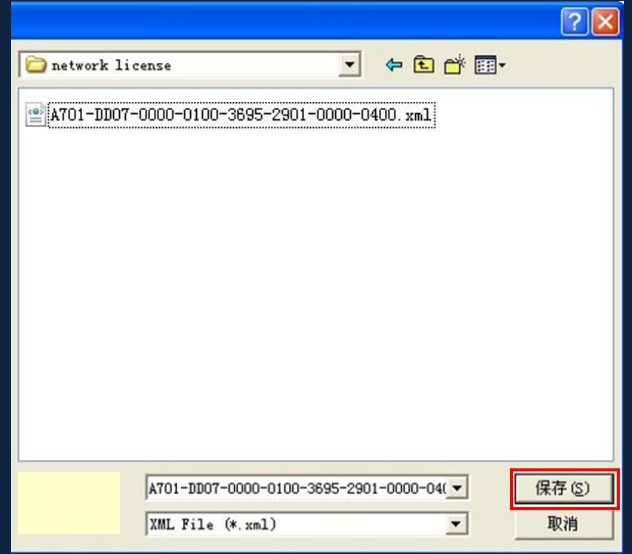

8. After you receive the Activation File, restart Activate window and click Browser to apply the Activation File.

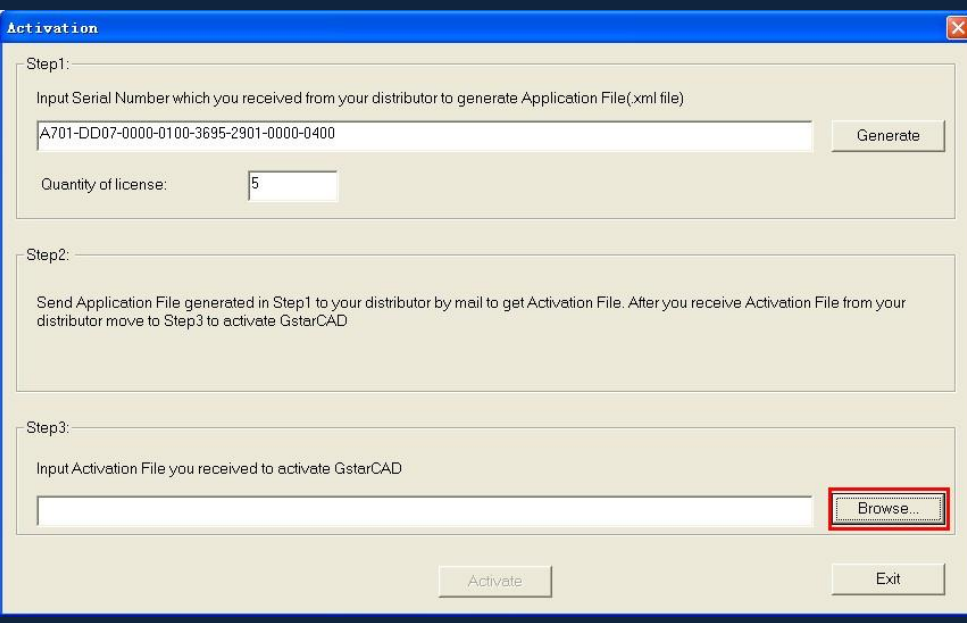

9. Click "Activate" to finish, then you can check the product information from "GstarCAD License Manager"

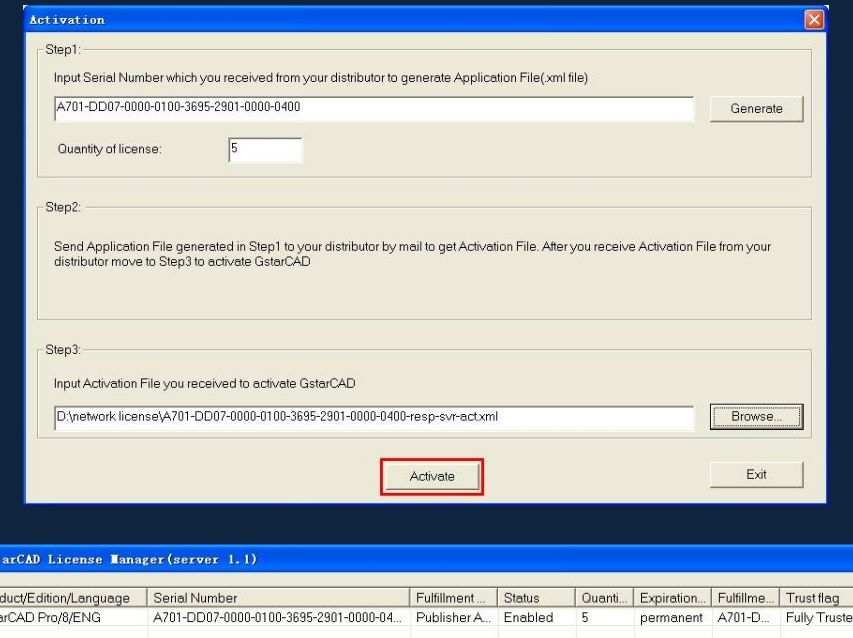

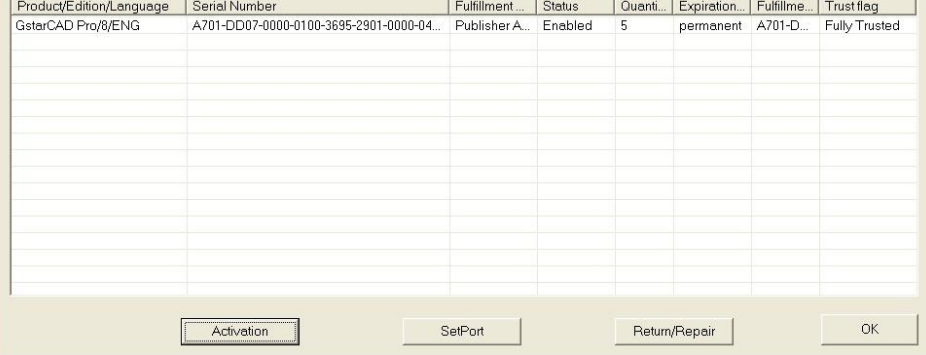

 $\overline{\mathbf{x}}$ 

10. Proceed to set LMTOOLS (This utility can only be set by [Administrator\)](app:ds:Administrator)

Run LMTools, In Service/License File tab, select Configuration using Services option.

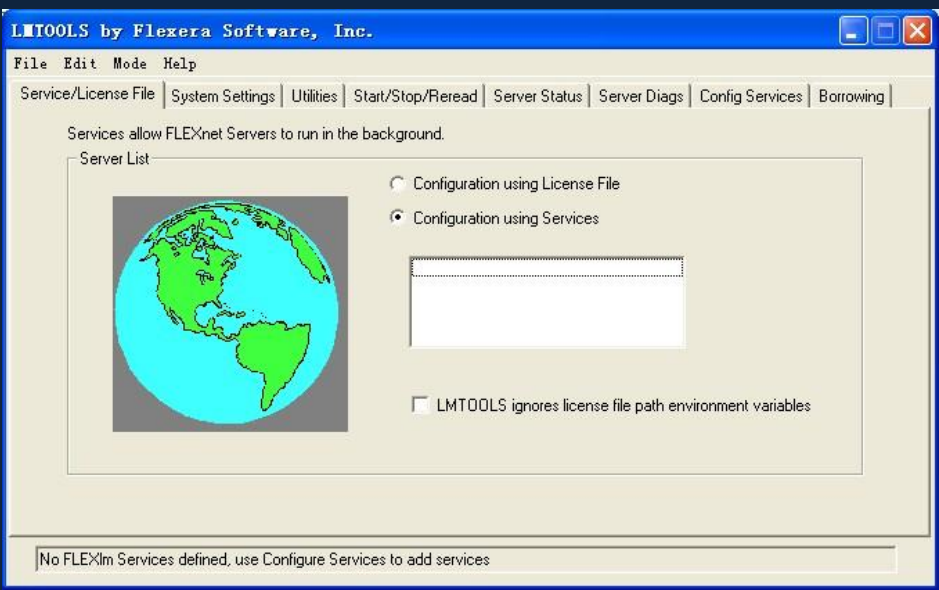

### 11. Click the tab of Config Services:

Enter a name for server in blank space of Service Name. For example: GstarCAD Sever 1.

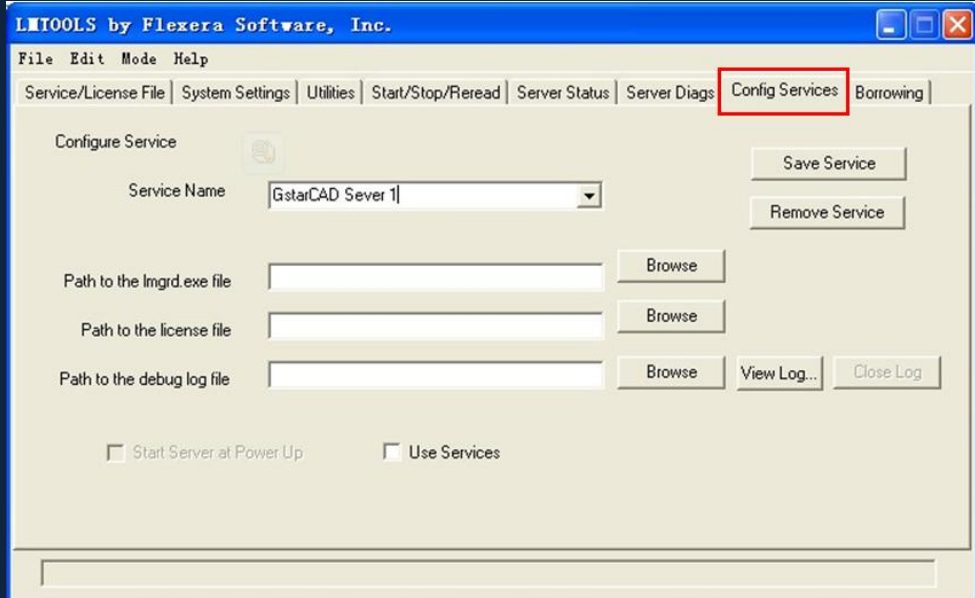

12. Input lmgrd.exe in blank space of "Path to the lmgrd.exe file"

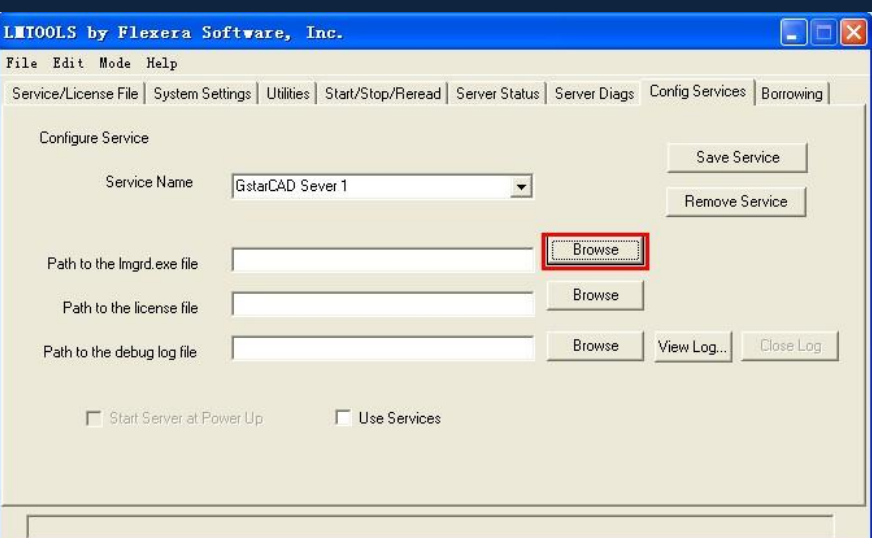

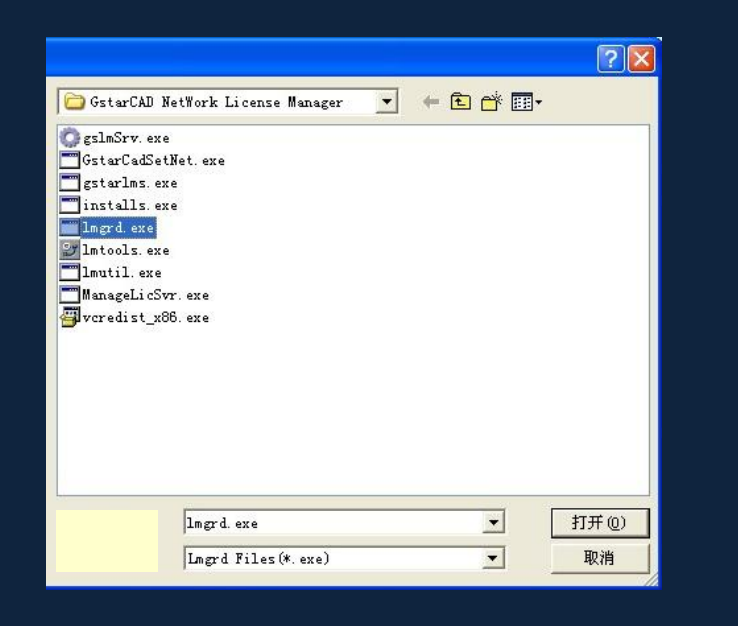

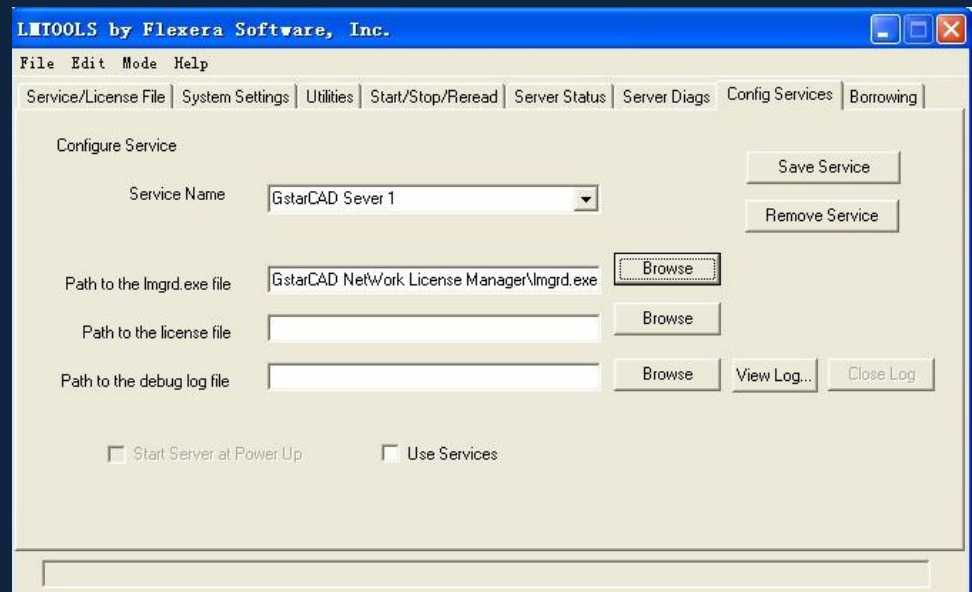

13. Input LicFile.lic in blank space of "Path to the license file"

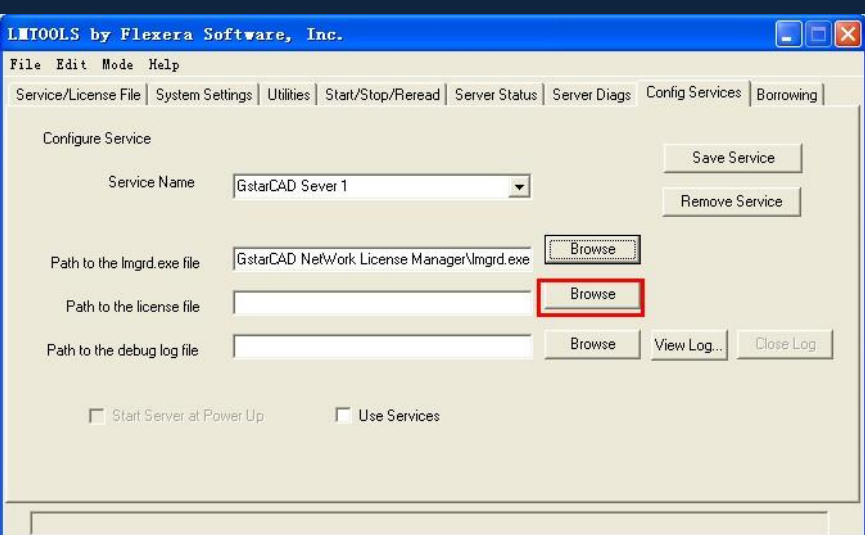

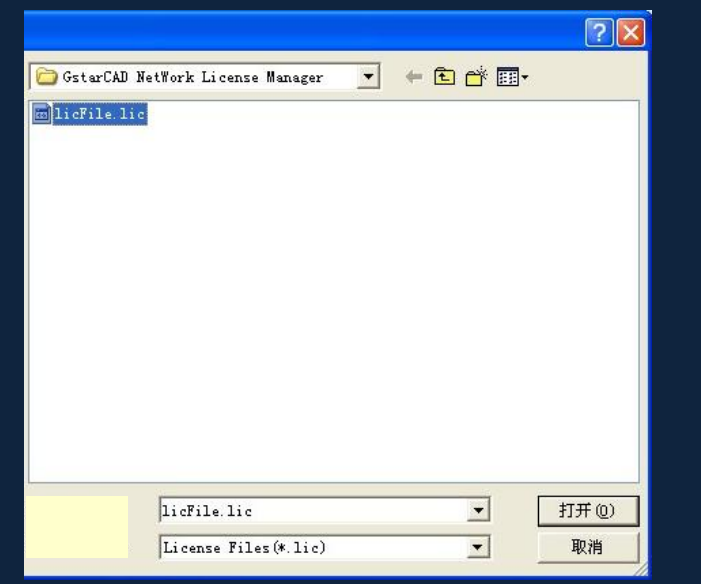

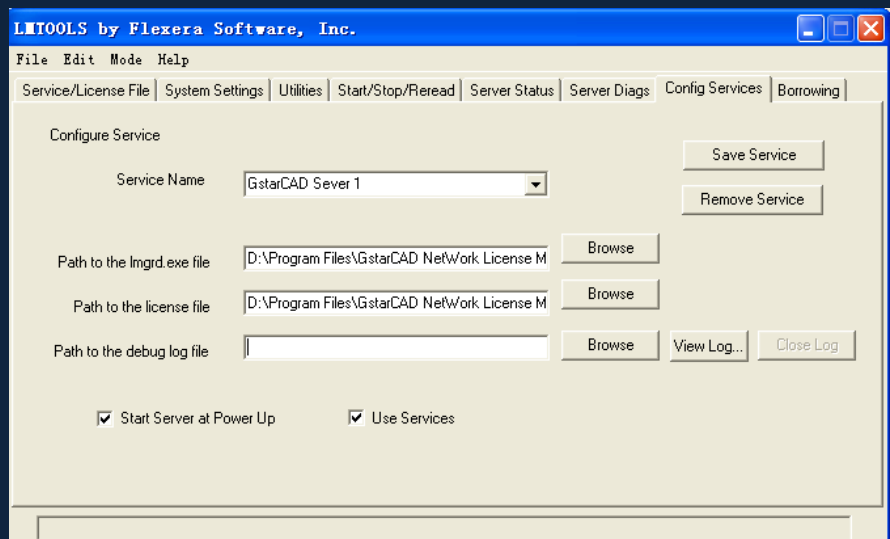

14. Input Liclog. log in blank space of "Path to the license file"

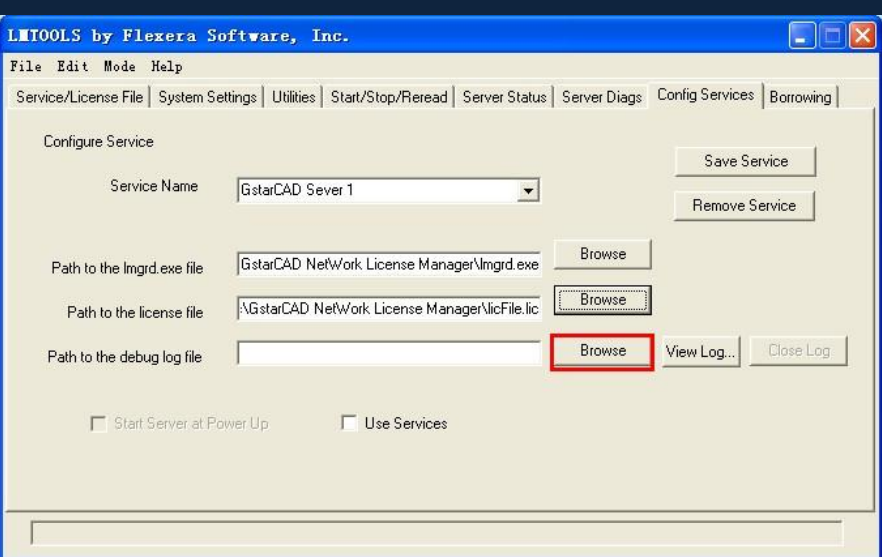

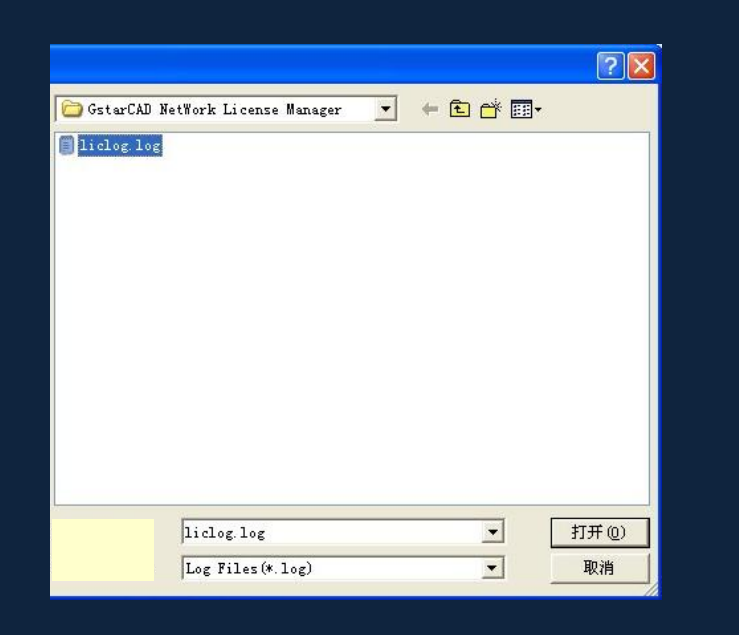

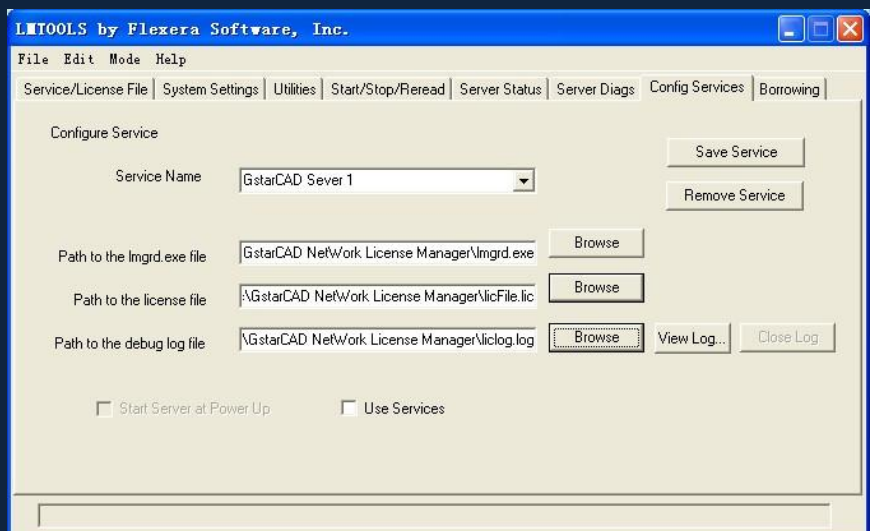

15. Through the above settings, select User Services and Start Server at Power Up.

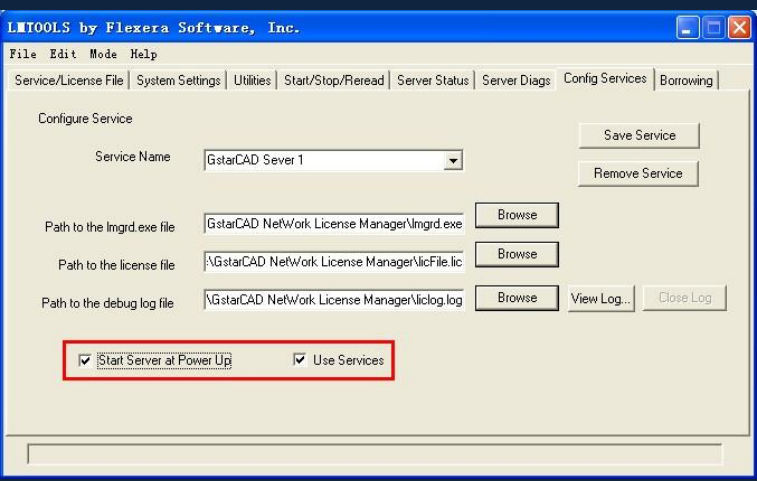

16. Click Save Service save above settings.

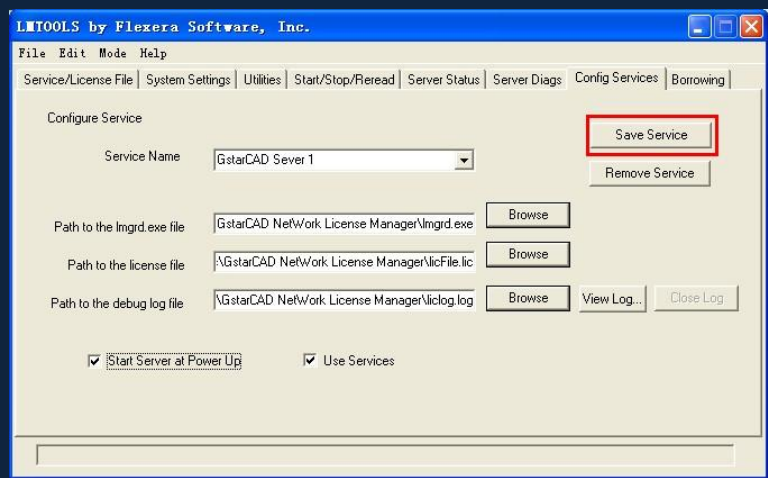

17. Click Start/Stop/Reread to manage the server.

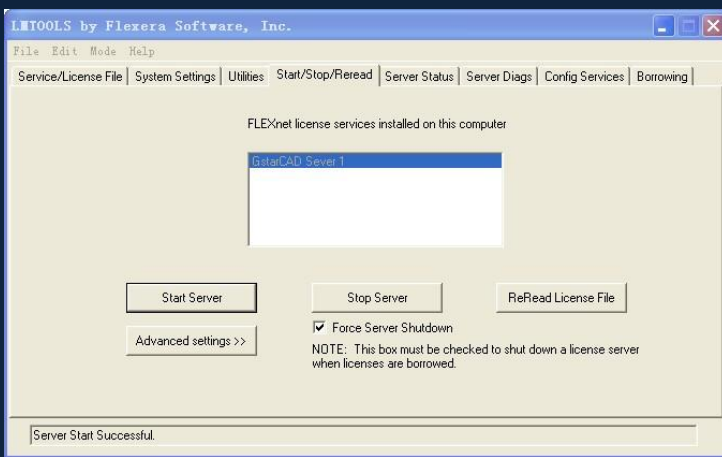

Note: you can start server either manually or automatically, it is to select Start/Stop/Reread option to control the server, or control sever automatically by select User Services and Start Server at Power Up when start the computer.

### Client Setting

After the setting of server, you have connected server to user client in order to activate GstarCAD8 from user client machine.

1. After finishing the installation of GstarCAD8 on user client machine, start GstarCAD8, Welcome to GstarCAD window pops up automatically, Select a version and click Activate.

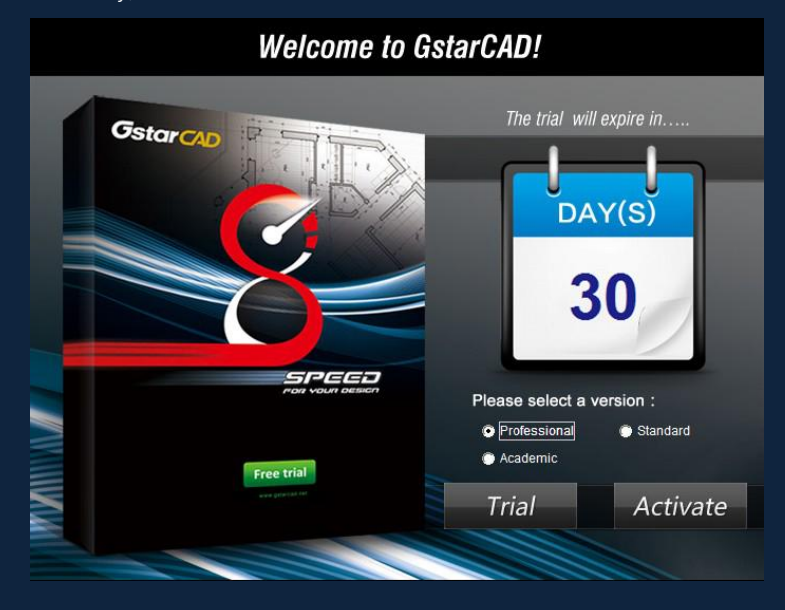

2. A GstarCAD Register window will pop up, click Next after selecting Network Software-encryption(Flexnet).

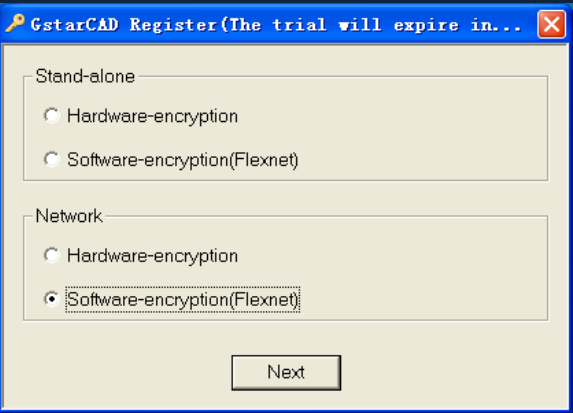

3. Specify server IP address at Server IP Address window.

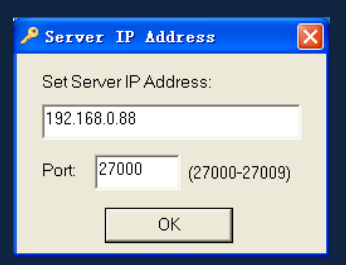

4. Click OK button to activate GstarCAD.

# How to Borrow and Return License Online

What is more, GstarCAD8 provides the function that you can borrow and return license on line. This section describes how to borrow license on line. In some special case, you need to transfer one or more than one nodes to individual computer. For example, you need to activate GstarCAD8 on a laptop, in order to bring it to other place. It is great way to use this function.

#### Proceed to operate

Requirement conditions:

- 1. GstarCAD8 has to be installed on the machine or computer.
- 2. It has to be in a same local area network, and connect to server.

### How to Borrow License Online

1. You can find the menu in start-all program:

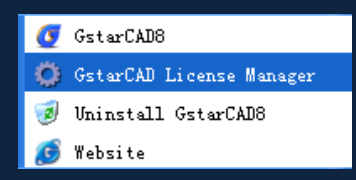

2. Click GstarCAD License Manager, then the GstarCAD License Manager window will pop up.

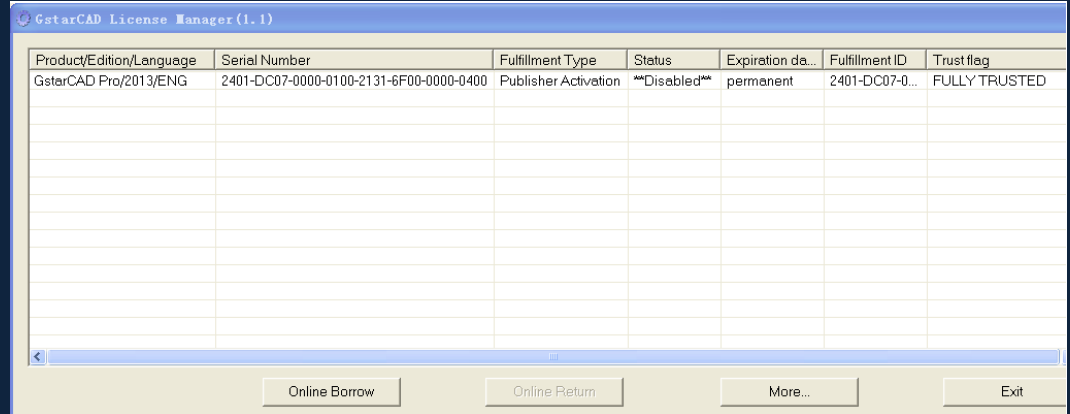

3. Click Online Borrow. Follow the introduction on your screen.

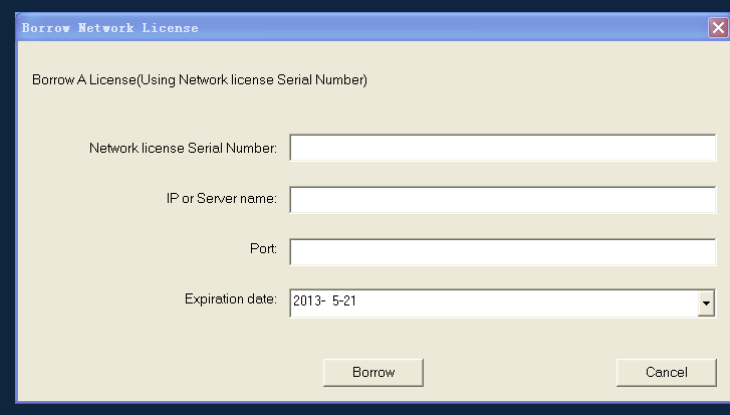

4. Input the Network license Serial Number in the space blank of Network license Serial Number: (A701-DD07-0000-0100-3695-2901-0000-0400), the same one with the sever.

IP or Server Name: input the server IP address (like 192.168.0.88)

Expiration Data: Date to borrow and return, you just only need to fill in the date you return because it is counted from the date when you borrow Click.

Click Borrow. Restart GstarCAD8 and do not access to internet. Then GstarCAD8 succeed to activate, and you can bring you computer to other place you want. However, the quantity of nodes is reduced until the borrowed one is to be returned.

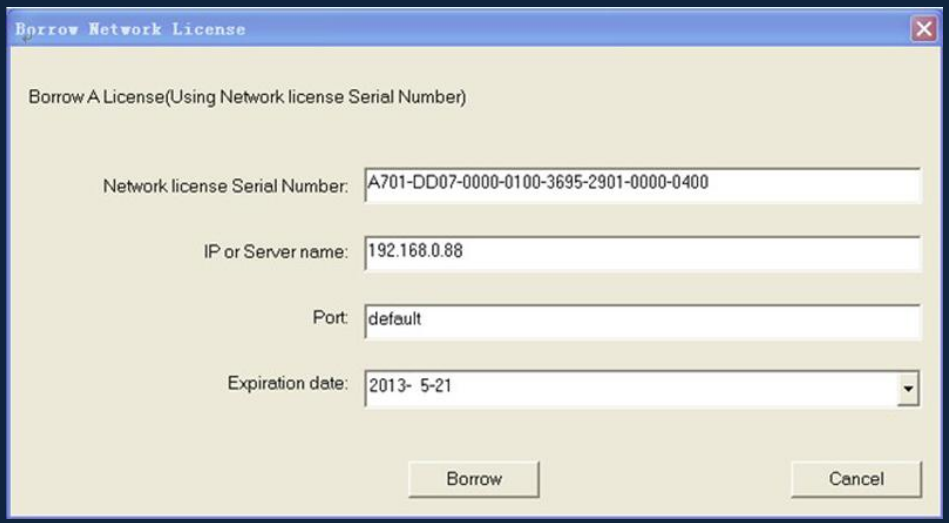

# How to Return License Online

It is better to return the node to server if you do not need it.

1. Click GstarCAD License Manager, the following window opens. Then select the license you want to return:

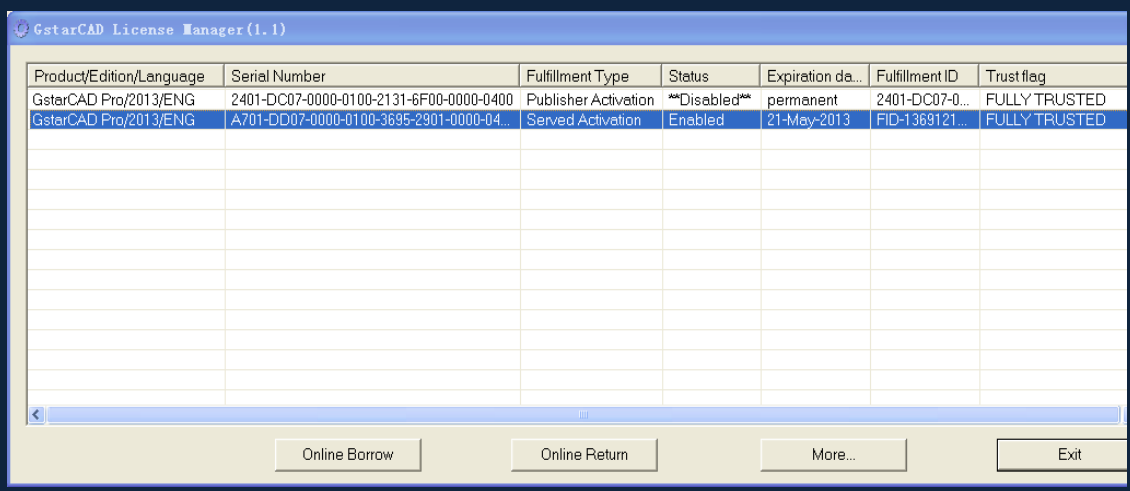

2. Click Online Return. Then the following window open:

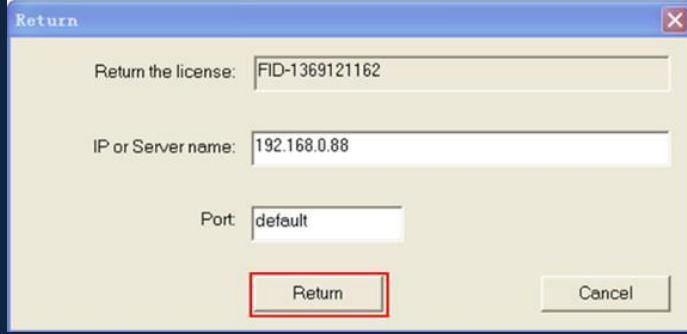

3. Click Return.

# How to Return Network License

After you finish the usage of license, the following are the operation steps to return license:

1. You can find the license manager in start

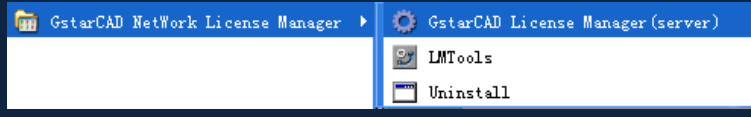

2. Click GstarCAD License Manager (server), you will get the following window:

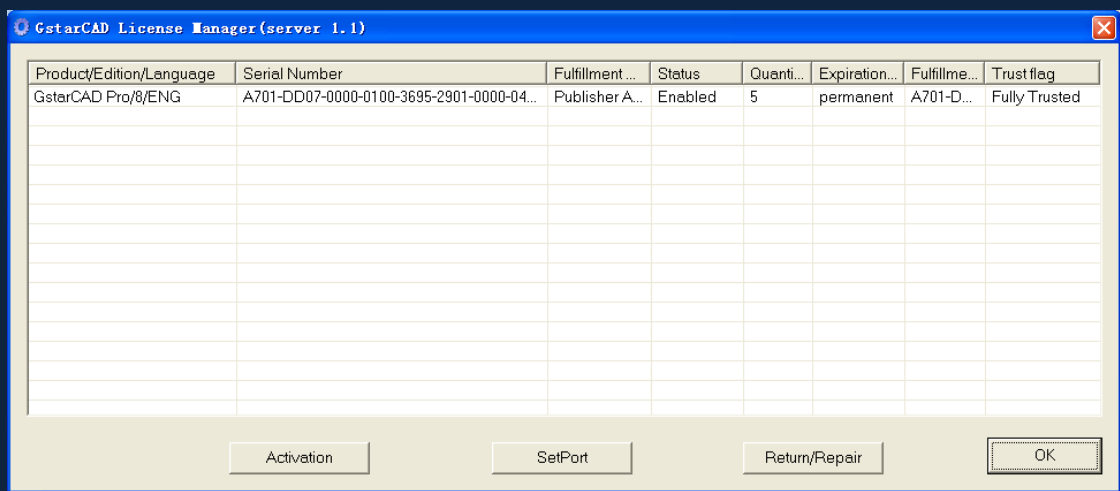

3. Select Serial Number which is going to be return and click Return/Repair.

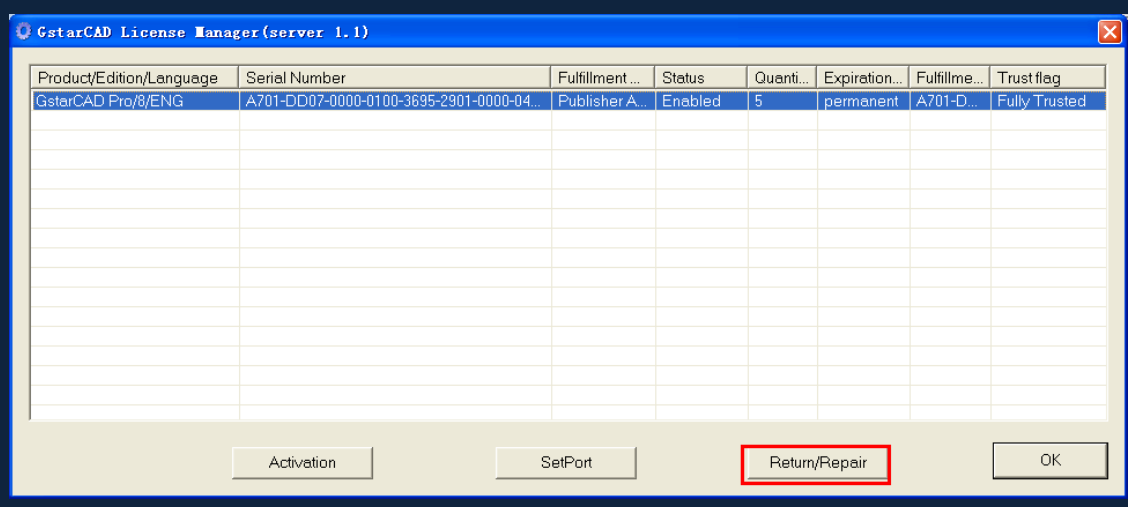

4. You will get Return/Repair window. Click Generate to get Activation Cancel File with "-return.xml" extension

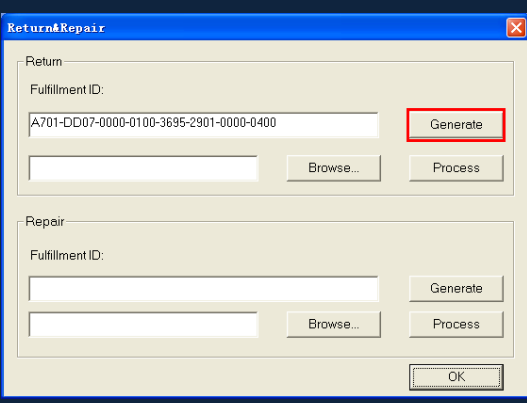

5. Send the Activation Cancel File which you get from step 4 to your local distributor. You will be given the Processing File with the extension -resp-svr-return.xml.

6. Reopen the License Manager (server) window. Click Browse to input Processing File which you get from your local distributor.

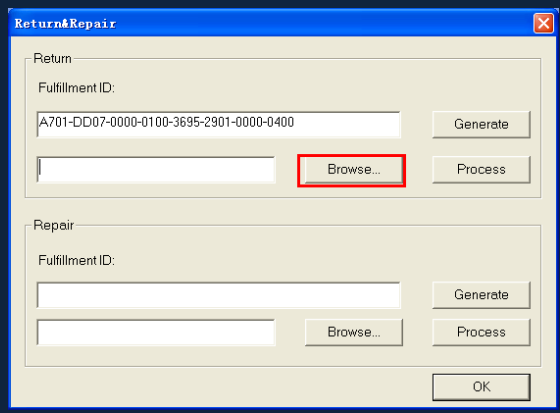

7. Click Process to clean the date in License Manager (server).

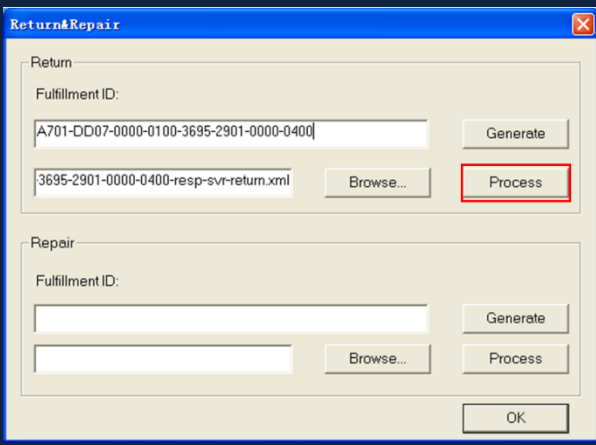

8. Please note that processing file "-resp-svr-return.xml" is for clearing the registration information in the workstation which you returned the license. If you want to transfer your license right to another workstation, please generate a new Application File ".xml" and send to us.

# Activation (Hardware-encryption)

### Stand-alone (USB Dongle) Activation

1. Start GstarCAD8 after the installation and insert dongle to USB interface and the Welcome to GstarCAD window will pop up, Select a version and click Activate.

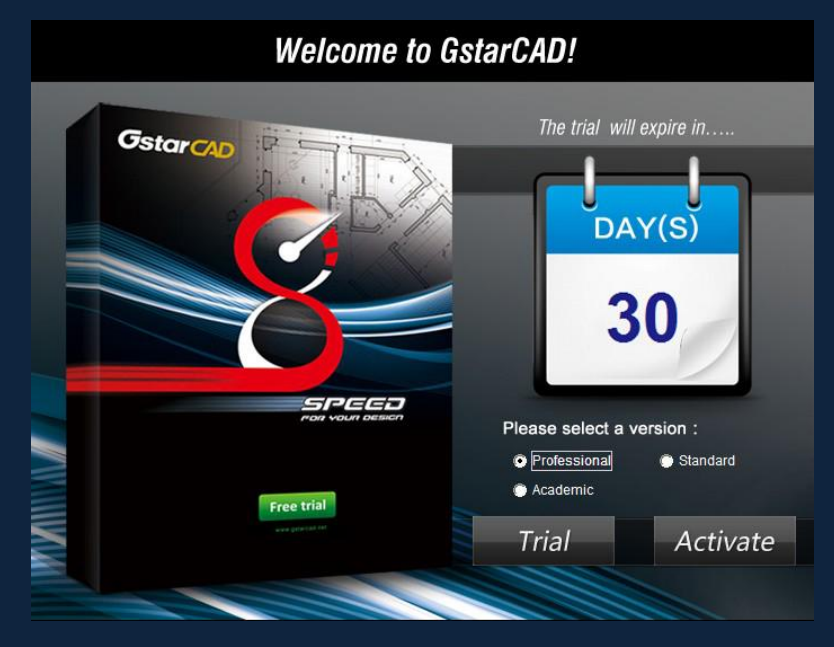

2. Select Hardware-encryption of Stand-alone.

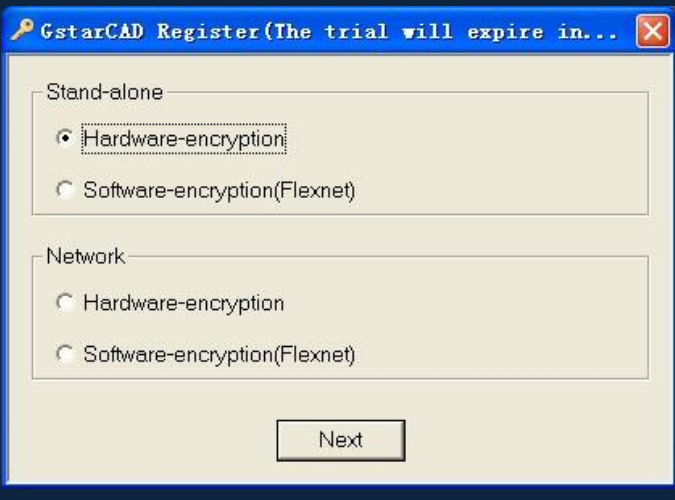

3. Click Next to activate GstarCAD.

# Network (USB Dongle) Activation

#### Sever Setting

You need to specify server computer and install network driver of the USB dongle. Insert the network dongle to USB interface after the installation of GstarCAD8. The dongle will be recognized automatically.

### Client Setting

1. After installing GstarCAD8 and start the software, the GstarCAD Register windows opens:

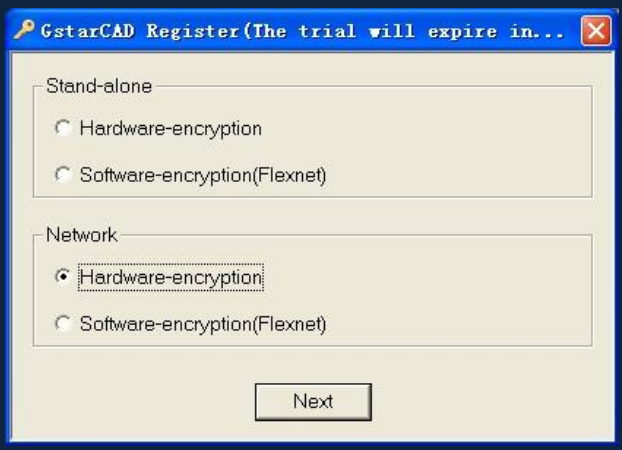

- 2. Select Hardware-encryption of Network.
- 3. Click Next to open Server IP Address window and specify the IP address of server machine.

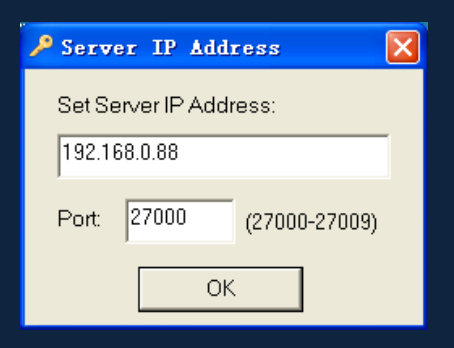

4. Click OK to activate GstarCAD.

**Meer informatie voor Nederland en België: www.ideoma.nl Tel. +31-(0)71-5414455 Email: info@ideoma.nl**